### Section 1 - Introduction

The handheld touch remote control allows a user to control up to 32 channels of motorized shading devices.

It uses Bluetooth technology to communicate with a Wireless Network Gateway (PN: C156.268) that is part of the IntelliFlex I/O network.

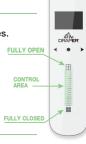

# Section 2 - Safety

Please read this guide carefully before installing and using this product.

#### Warning

Do not spill liquid on the product or immerse it in liquid. Do not use abrasive products or solvents to clean the product.

## Section 3 - Touch Remote in detail

| Section 3 - | rouch Remote in detail |                                               |
|-------------|------------------------|-----------------------------------------------|
| ITEMS       | DESCRIPTION            | FUNCTION                                      |
| <b>⋖</b>    | Left selection key     | Choose the previous option from menu          |
| <b>&gt;</b> | Right selection key    | Choose the next option from the menu          |
|             | OK key                 | Confirm the selected option                   |
| B           | Touch key              | Tap to stop moving shades                     |
|             |                        | Tap to move shades to the closest preset stop |
|             |                        | Swipe to move to upper or lower limits        |

# Section 4 - Commissioning

### Section 4.1 - Preparation

Before using the remote, ensure the IntelliFlex I/O system is commissioned with a Wireless Network Gateway in the network. See Fig. 1 for core system diagram.

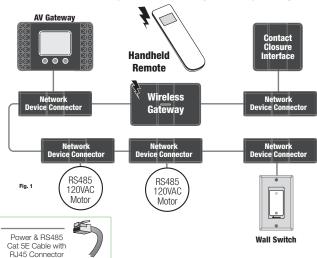

## Section 4.2 - Battery Installation

- 1. Remove battery cover from the back of remote.
- 2. Insert 2 AAA batteries, following the indicated polarity.
- 3. Set power switch to "ON" position to turn on remote.
- 4. Replace battery cover.

## Section 4.3 - Pairing with Wireless Network Gateway

1. Ensure the distance between the Wireless Network Gateway and remote is less than 30 feet when connecting to achieve better signal quality.

After powering ON, remote will display "Connecting...".

Red and Blue LEDs on Wireless Network Gateway will also blink.

2. If there are more than one Wireless Network Gateways in range, the display will show a list of available Wireless Network Gateways.

Select a Gateway from the list to connect.

If there is only one Gateway in range, remote will connect automatically.

3. Once connected, remote will display Channel 1.

## Section 4.4 - Channel Settings customization

Tap I to modify Channel Settings. The 5 options are described below.

Tap ▶ to scroll between options.

# Section 4.4.1- Change Name

When Change Name is selected, tap 

to access the submenu. There are 4 name options to choose from.

1) Bedroom; 2) Living Room; 3) Office; 4) Boardroom

Select the number to add the end of the name.

Choose the name you want, then tap \( \mathbb{\text{N}} \) to confirm. Once the name is set, it will return to the Settings homepage.

#### Section 4.4.2 - Set Channel

Highlight Set Channel option, then tap 

to begin channel setting procedure. Once started, a shade will begin identifying.

Tap 

to Add shade, or tap 

to Skip shade.

The next shade will start identifying.

Continue until all shades for the channel have been set, then tap o to finish.

# Section 4.4.3 - Add Channel

Highlight the Add Channel option, then tap and confirm to add a new channel. The remote can support up to 32 channels.

#### Section 4.4.4 - Delete Channel

Highlight Delete Channel option, then tap 
and confirm to delete current channel. If there is only one channel, this option will be disabled.

### Section 4.4.5 - Leave Network

Highlight the Leave Network option, then tap I to leave the network.

### Section 5 - Sleep Mode and Wakeup Function

- 1. To reduce power consumption, the touch remote will enter into sleep mode after 30 seconds with no operation.
- 2. The remote will wake up if any of active touch areas are tapped. It will show the "Connecting..." dialog.

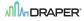